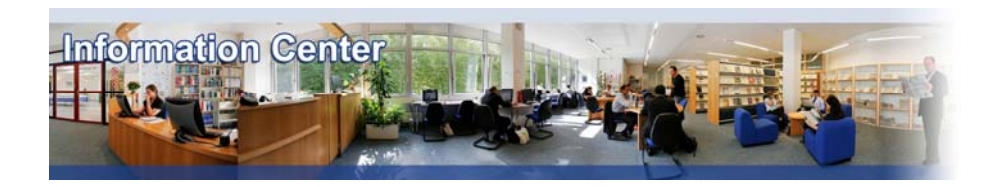

# **Gartner**

#### *Overview*

*The Gartner database analyses the technologies that drive business and organizational success. The more than 200 research topics include customer relationship management (CRM), business-to-business e-commerce, supply chain management, wireless, emerging technologies, security, IT services, e-business, and IT spending and strategies.* 

#### *Types of information*

*- Industry information (Industry reports: Automotive, Banking, Computing, Consumer goods, Construction, Electronics, Energy, Financial services, Healthcare, Information technology, Insurance, Logistics, Media, Retailing, Telecommunication, Transport, Utilities)* 

#### A. Getting started

- 1. *On Campus :* This database can only be accessed from the **Information Center**.
- 2. You do not have access to Gartner from your program portal, the Intranet or the Online Databases section in the Info Center homepage.
- 3. Please ask the person at the Infodesk to log you on Gartner.

#### B. Searching

- 1. To perform a simple search, enter a query, type a descriptive word in the **Search Research** box located in the top right corner of all Gartner Web pages. Hit the **Enter** key or click the **Search** button for a list of relevant documents which will appear in a new window. By default, full text, title, author, and summary are all searched. These options can be changed in Advanced Search.
- 2. To perform an **Advanced Search** click on the **Advanced Search** link beneath the **Search Research** field at the top-right corner of the page or on the **Advanced Search** tab at the top of the results page.
- 3. Enter a search term and apply advanced search filters as needed.
- 4. Click **Search Now** or press **Enter** on your keyboard.

#### C. Displaying Results

- 1. The list of results is displayed in sets of twenty-five. You may scroll through the pages using the pages number at the top and at the bottom of the screen.
- 2. By default, results are sorted first by relevancy, then by date. You can re-sort your results by date, title, type and author, as needed, by clicking on the name. By clicking on the **article title**, another page will open and you will obtain the full text of the report

#### D. Saving

- 1. You can click on  $\boxed{\text{B}}$  **FRINT VERSION** or the **report number (link)** to get the pdf file of the report.
- 2. The article will be displayed and can be saved using the  $\Box$  icon on the Adobe toolbar.

## E. Printing

- 1. You can click on **DE FRINT VERSION** or on the report number (link) to get the pdf file of the report.
- 2. Then click on the  $\triangle$  icon and select the printer from the ones offered.

### F. Hints and Tips

- 1. Do not forget to use the **online help** offered at all stages throughout the database.
- 2. Since this database is only available from the Information Center, the **email facility** is not available.
- 3. The option **All research** searches all Gartner content (purchasable reports and free reports) or the option **Your research** will provide you only the content that IMD has access to for free.
- 4. In your **Simple Search** or **Advanced Search**, if you are searching an exact phrase such as "best practice management," surround the phrase with double quotation marks to return only documents which contain the specific phrase.
- 5. If you enter a phrase of two or more words, Gartner Search assumes they are connected by **AND**, and returns documents containing all the words, but not necessarily together or in the order they were entered.
- 6. You can use **Boolean operators**: **OR, NOT** between search terms with more than one word. Ex : word 1 or word 2 : Find documents containing either word 1 or word 2.
- 7. **Use stemming** (\$ symbol) to find varied endings and tenses of a word stem. Ex: \$network will find networks, networking, etc.
- 8. **Browse Research button**: If you do not have a specific topic, author or date of publication in mind, you can still browse through the research database on any of these parameters.
- 9. If you have any problems using this database please contact the Infodesk. [infodesk@imd.ch](mailto:infodesk@imd.ch) Tel +41 21 618 0366

Fax +41 21 618 0631

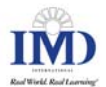